# **Tee Times Dashboard Overview**

**Tee Times Dashboard Overview**

- [Introduction](#page-2-0)
- [Video](#page-2-1)
- [Content](#page-2-2)
- [Downloadable Guide](#page-7-0)

## <span id="page-2-0"></span>**Introduction**

The Tee Times Admin Dashboard allows you to easily add, manage, move, and remove tee times directly from the admin tee sheet.

#### **Use Case(s):**

**Adding, Moving, Editing, Removing, and General Tee Time Management.**

### <span id="page-2-1"></span>**Video**

This video contains highlights from a training Webinar given on **Dashboard Overview**.

### <span id="page-2-2"></span>**Content**

- [Accessing the Tool](#page-2-3)
- [Tee Times Admin Dashboard Overview](#page-3-0)

#### <span id="page-2-3"></span>**Accessing the Tool**

As an Admin, you'll primarily be working with the **Tee Times Admin Dashboard.**

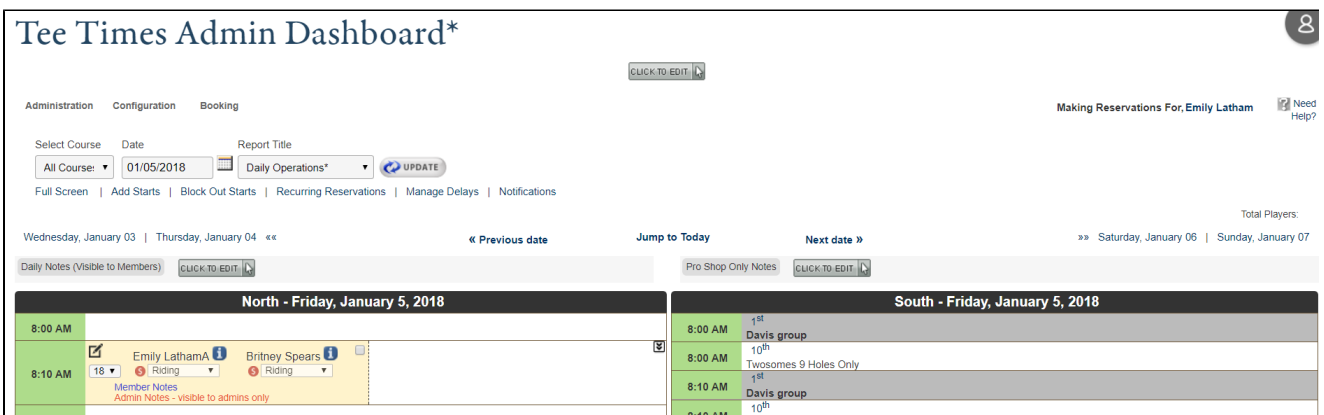

The **Tee Times Admin Dashboard** location may vary depending on your website's design, but is typically housed as a link in the dropdown navigation under your golf related section (IE, Golf).

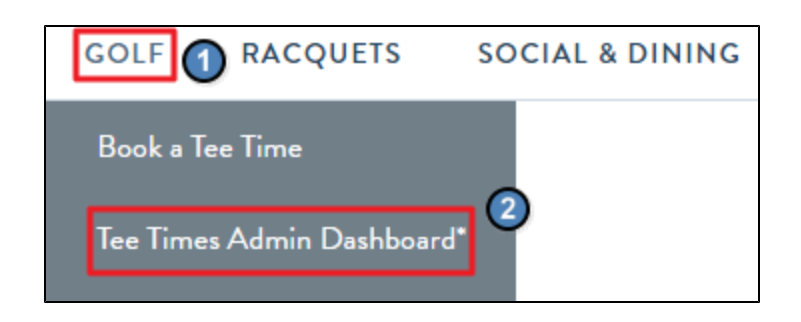

#### <span id="page-3-0"></span>**Tee Times Admin Dashboard Overview**

The **Admin Dashboard** is where you will be managing the reservation system to: book on behalf of members, edit reservations, move tee times, or cancel bookings.

The tee sheet will default to today's date, but you may use the **datepicker** to move forward or backward in time as needed.

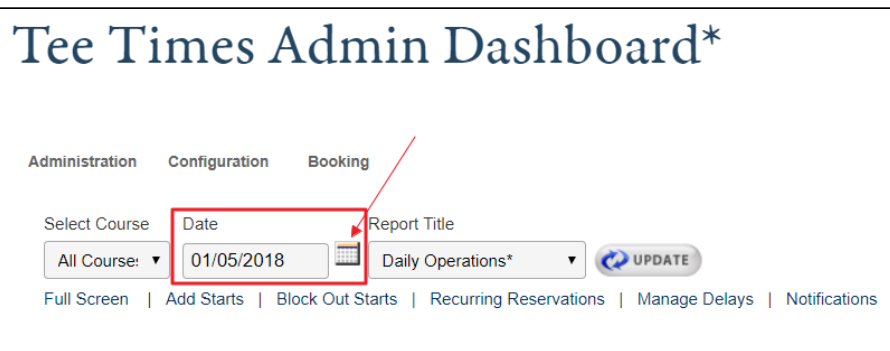

On the **tee sheet** you can **view all reservations** for the date selected.

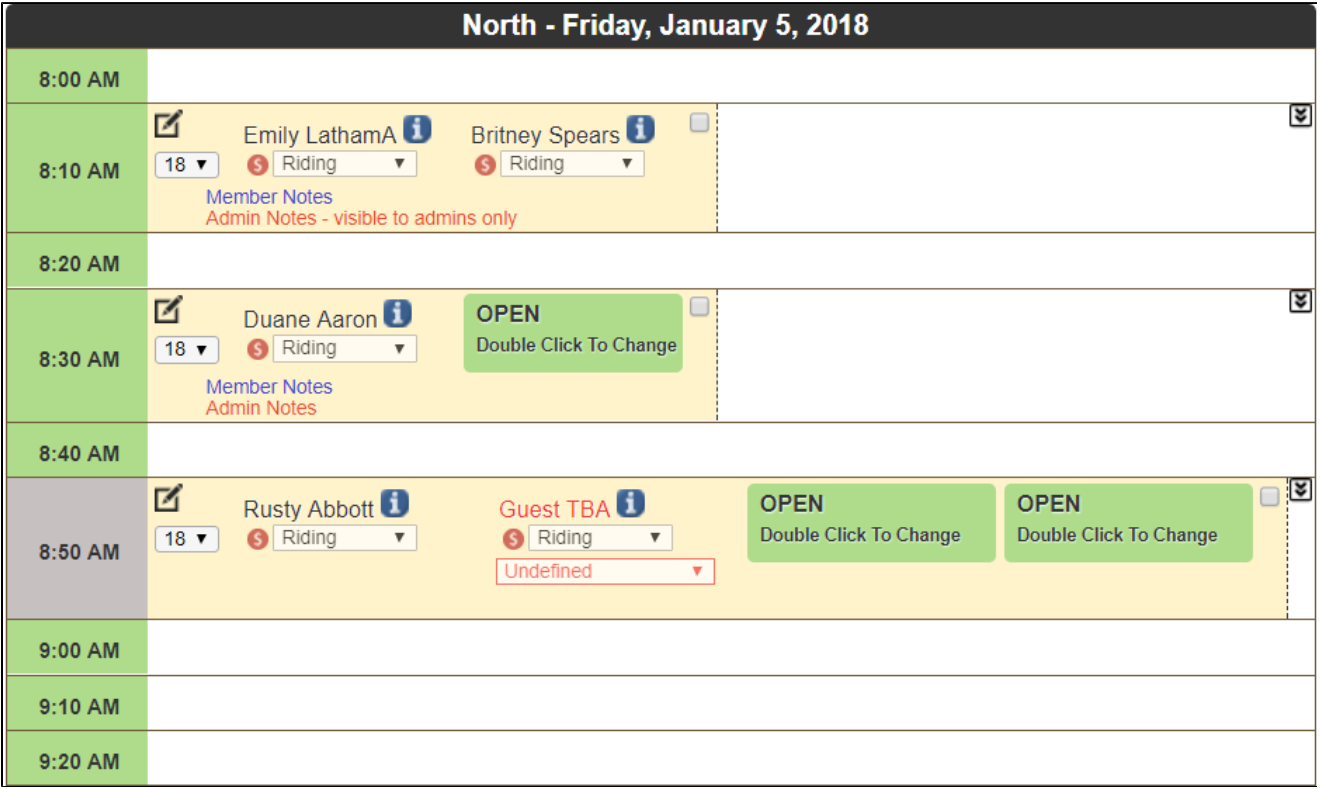

Reservations will list the member associated with the booking first.

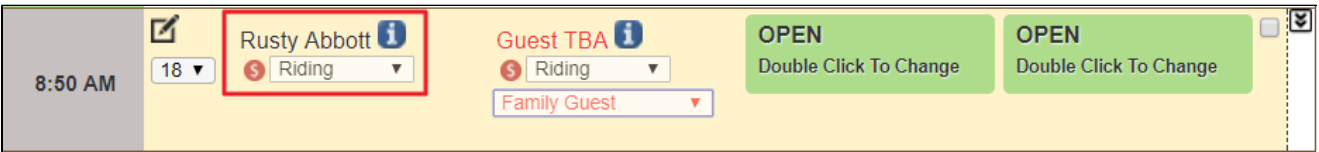

Any **guests** on the reservation will be listed in **red** and a **dropdown** will be beneath their name which signifies what **type of guest** they are.

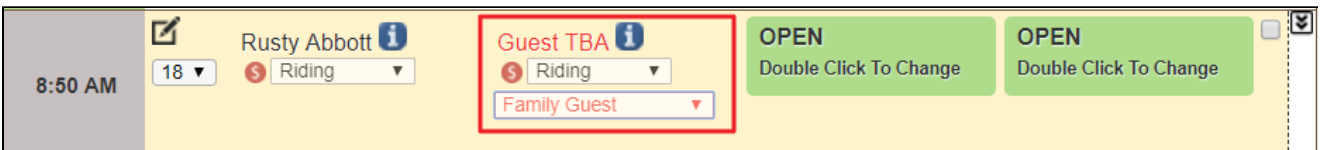

The reservation will also list other information about the tee time like:

- 
- 1. **Transportation Type** 2. **Holes Being Played**
- 3. **Money Icon:** a red icon denotes that the reservation has not yet been paid for, while a green icon shows that the round has been paid for.

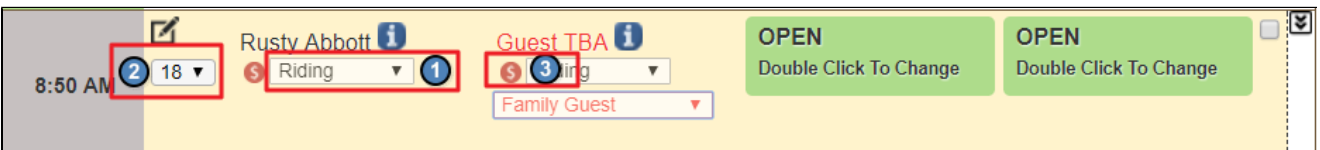

A **blue icon** will appear next to each name, by which you can **hover** of this **icon** to view a **member's profile image**, and/or **additional preferences.**

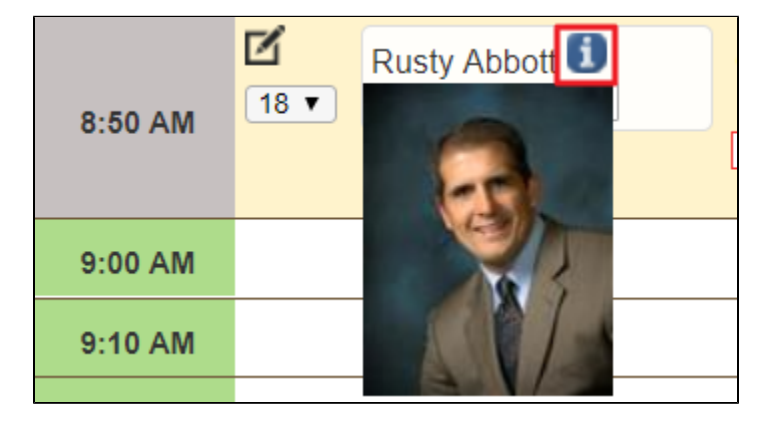

**\*NOTE:** in order for a profile image to appear, members must first upload a profile image within the Directory. Additional preferences is only available with use of our CRM product.

At the bottom of the reservation block, you can view **Admin Notes** in **blue** and **Member Notes** in **red**.

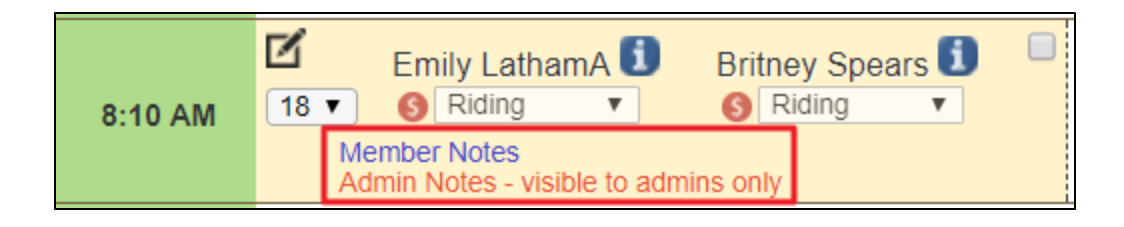

Using the **checkbox** associated with the reservation, you can change the status of the reservation to **Checked In.**

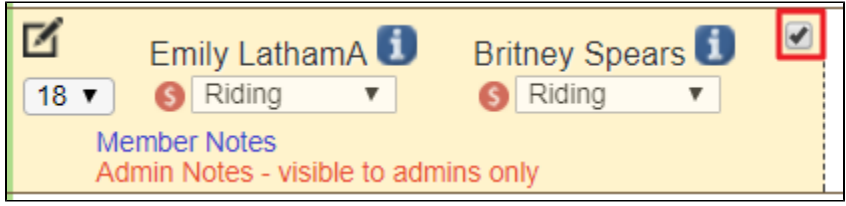

Using the **down arrows** to the right of the reservation block, you can expand the reservation for more options.

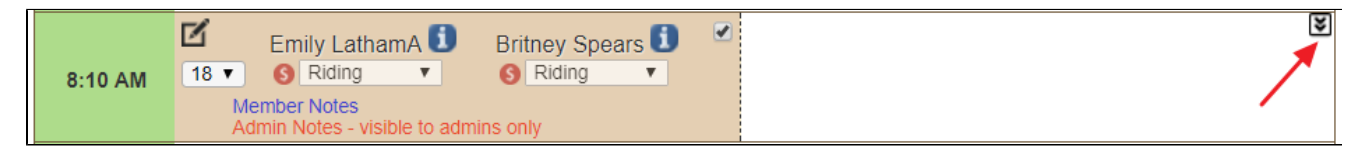

You can remove a player from a group reservation by **clicking** the **trashcan** icon next to the player's name.

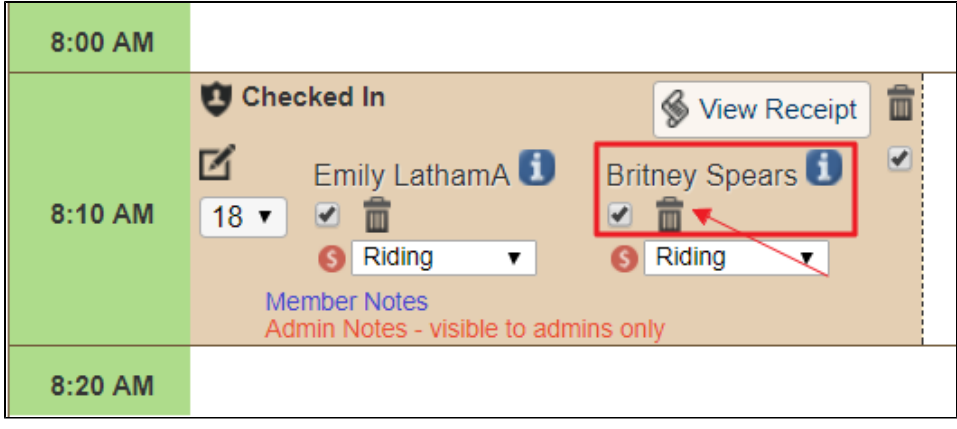

You can also **delete** the entire reservation by **clicking** the **trashcan** icon next to view receipt.

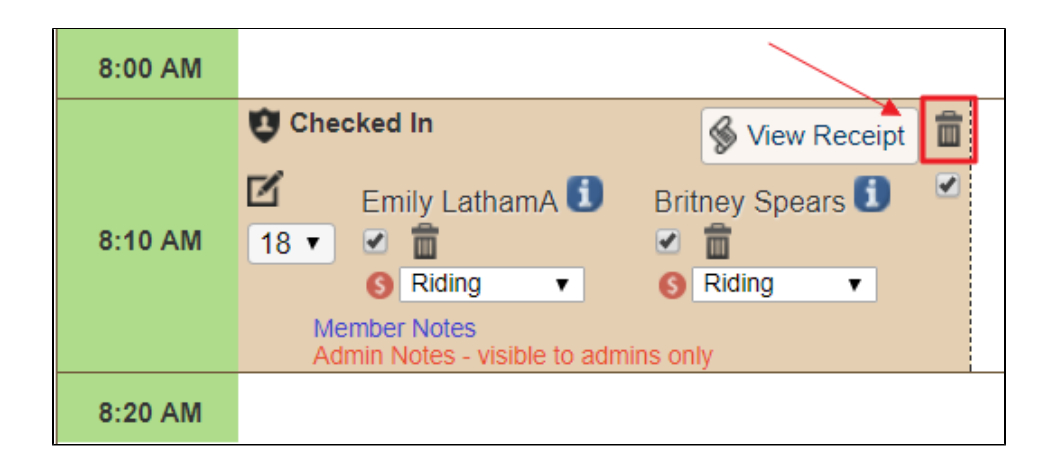

**View receipt** will show the receipt for payment for the reservation, which will also allow you to **print the receipt.**

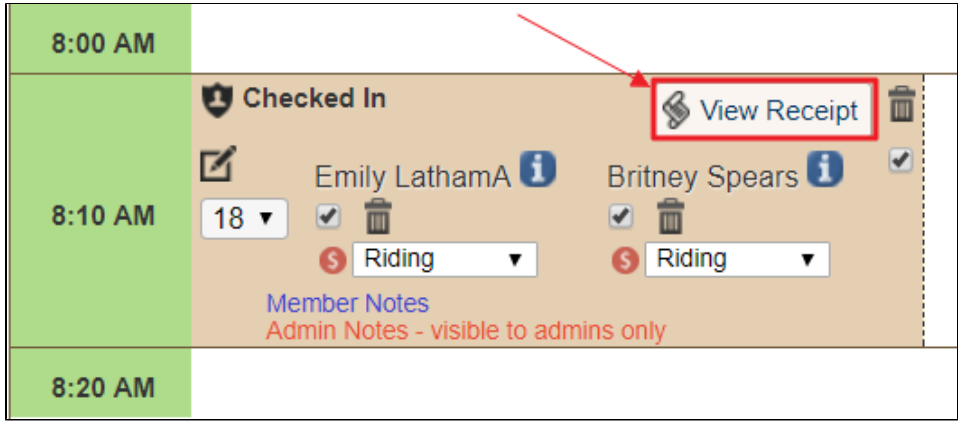

Another feature within the admin dashboard, is **'need player'** which is when members want to play a round but need another player to join. This will then be denoted on the reservation as **'OPEN'** so other members can join. As an admin, you can double click on this within the reservation and add an additional member to the booking.

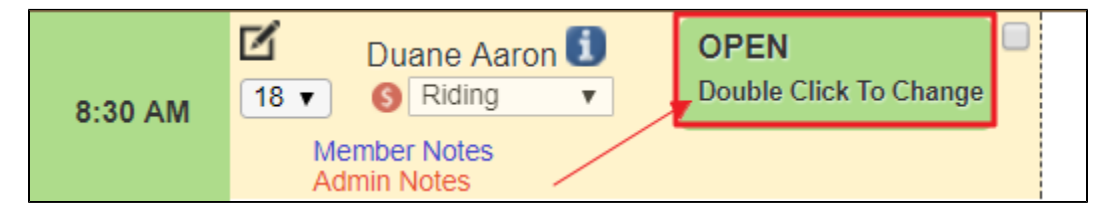

You can **move reservations**, or **split reservations** by simply **dragging and dropping** entire reservations or a player on reservation on the admin dashboard.

To move an entire reservation, **click** within the reservation so it's **outline** in **black** and a **move icon** will appear.

**Hold down** on your **mouse** and **drag** to a new location.

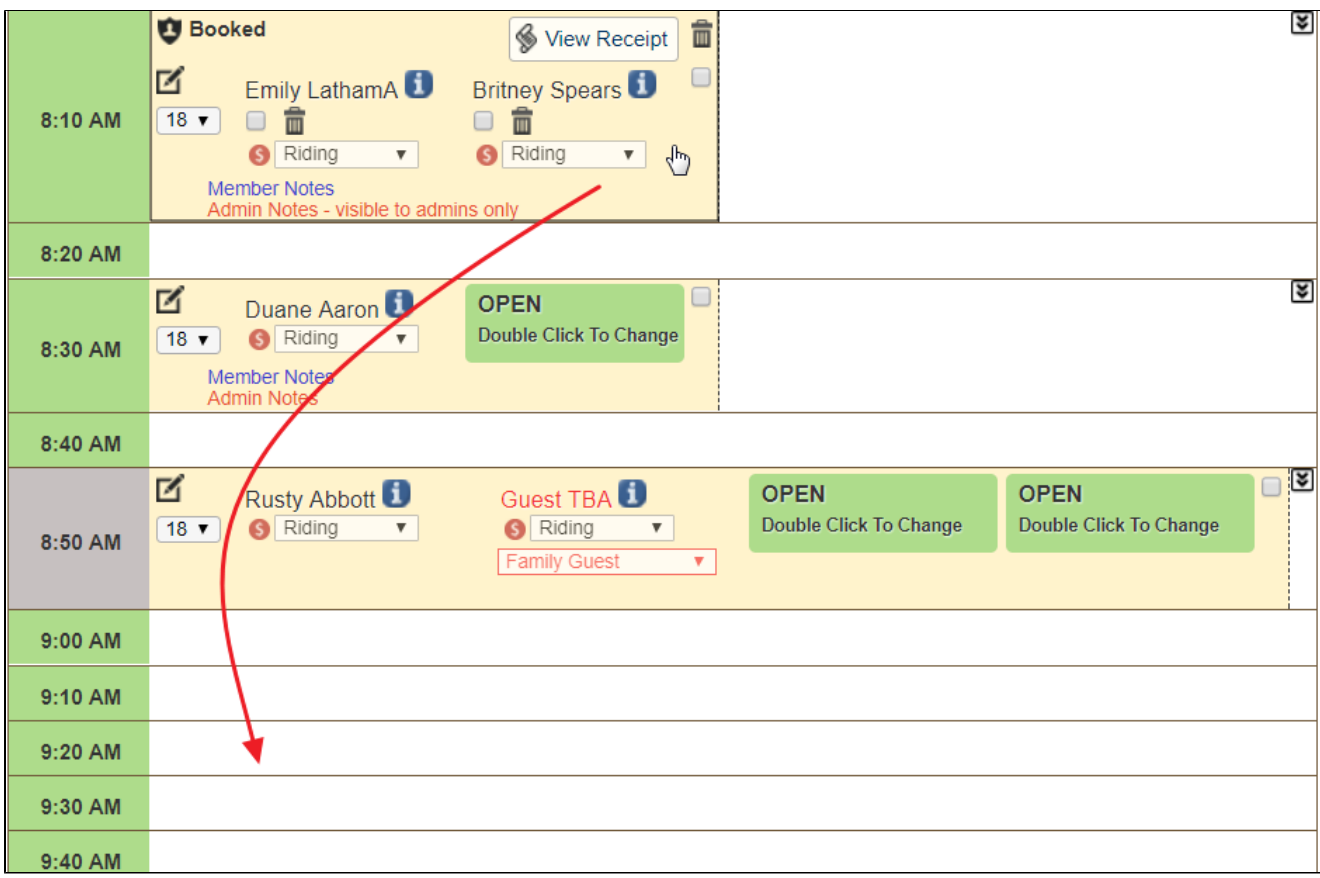

This same process will work for individuals to split reservations. This will also work to combine a player to a reservation.

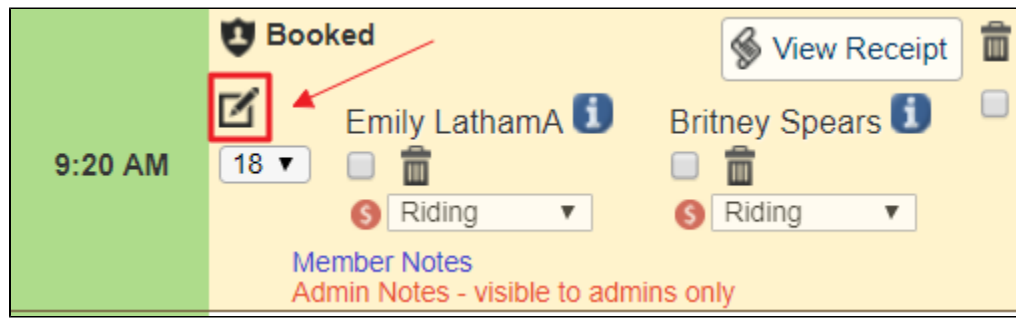

We can easily **edit tee times**, by **clicking** the **edit icon** within the tee time to reopen the booking window.

### <span id="page-7-0"></span>**Downloadable Guide**

[Tee Times Dashboard Overview Guide](http://kb.clubessential.com/download/attachments/220299279/Tee%20Times%20Dashboard%20Overview%20Guide.pdf?version=1&modificationDate=1515699667637&api=v2)